# LEXIS TRAINING REFRESHER

*Below are screenshots and instructions on how to add and access some of the environmental law resources discussed in training.* 

### **ADDING AN ENVIRONMENTAL AREA OF LAW TAB**

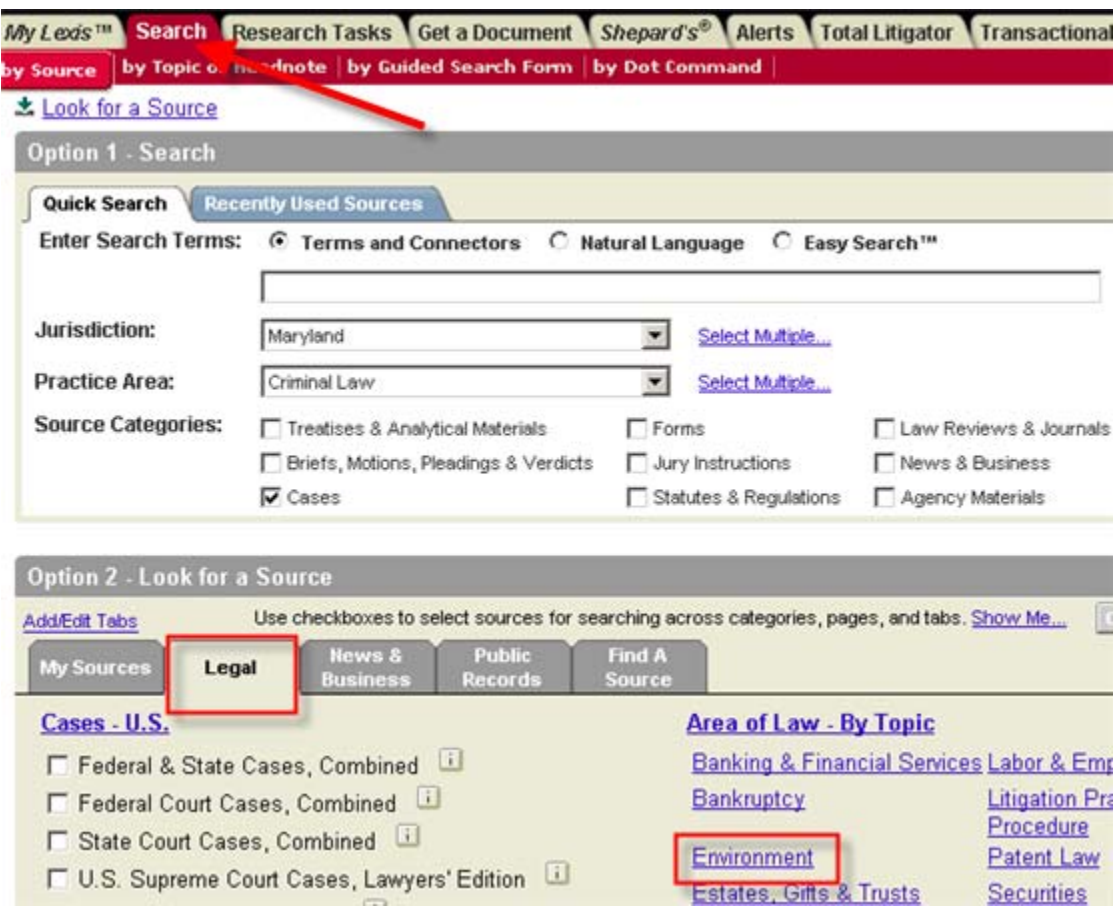

1. From the Legal tab, click on "Environment" under Area of Law By Topic on the right side of the screen.

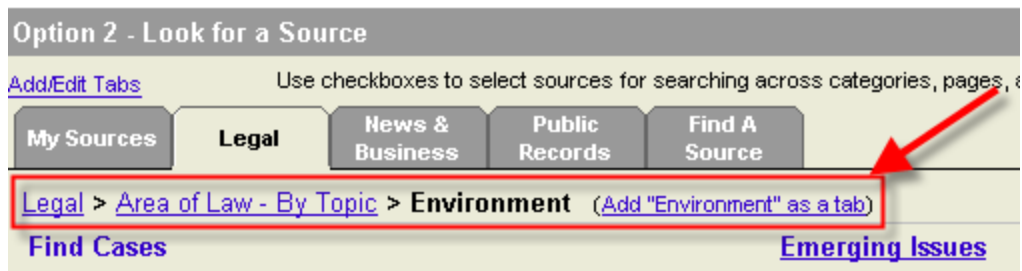

2. Click on "Add Environment as a Tab." The Environment tab will now be saved on your Lexis ID and will remain until you delete it.

#### **LOCATING NOAA ADMINISTRATIVE DECISIONS**

1. From the Legal tab, scroll down to the "Federal Legal" section. Click on "View More Sources."

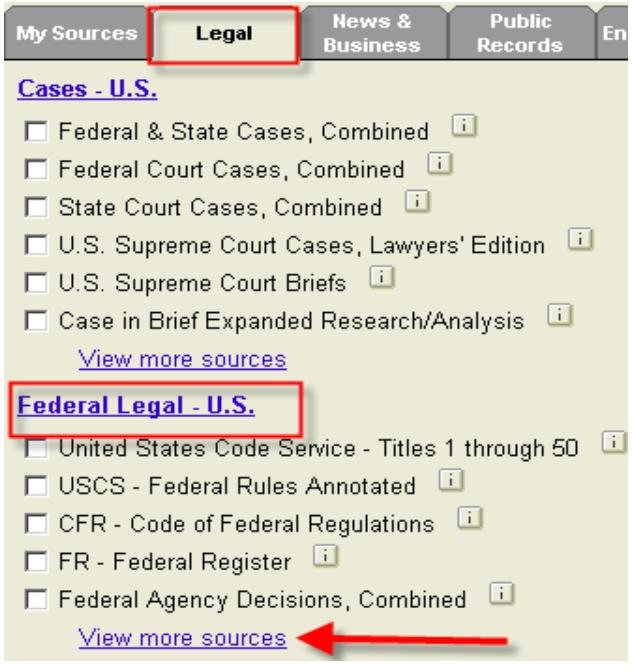

2. Once the screen re-populates, scroll down to "Find Statutes, Regulations, etc." and select "Administrative Agency Materials."

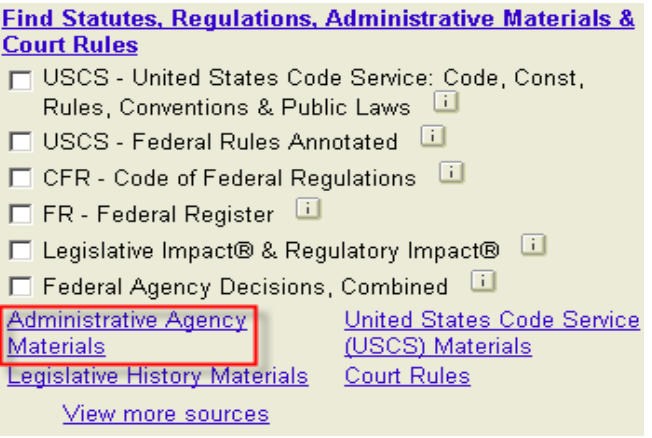

3. Then select "Environmental" on the right side.

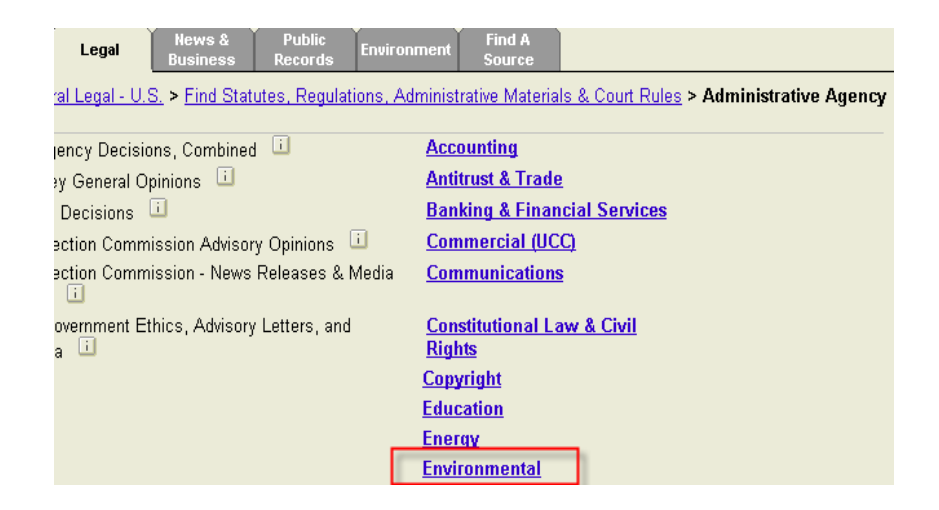

4. NOAA decisions will appear on the left side of the screen.

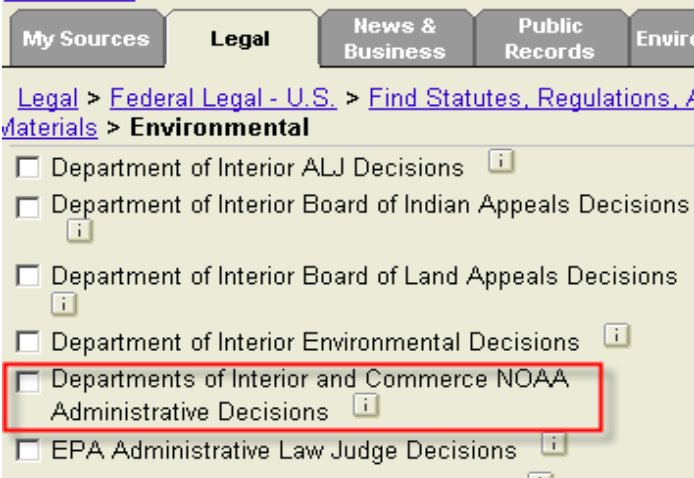

#### **RESEARCH TASKS PAGES**

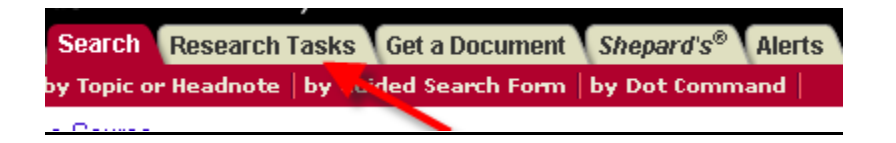

1. Click on the "Research Tasks" Tab at the very top of the screen.

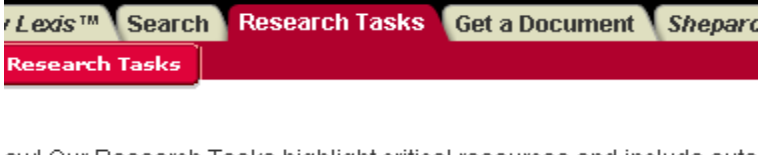

ew! Our Research Tasks highlight critical resources and include auto rms selected by experts to help you quickly find the information you ne esearch Task that best fits your area of interest.

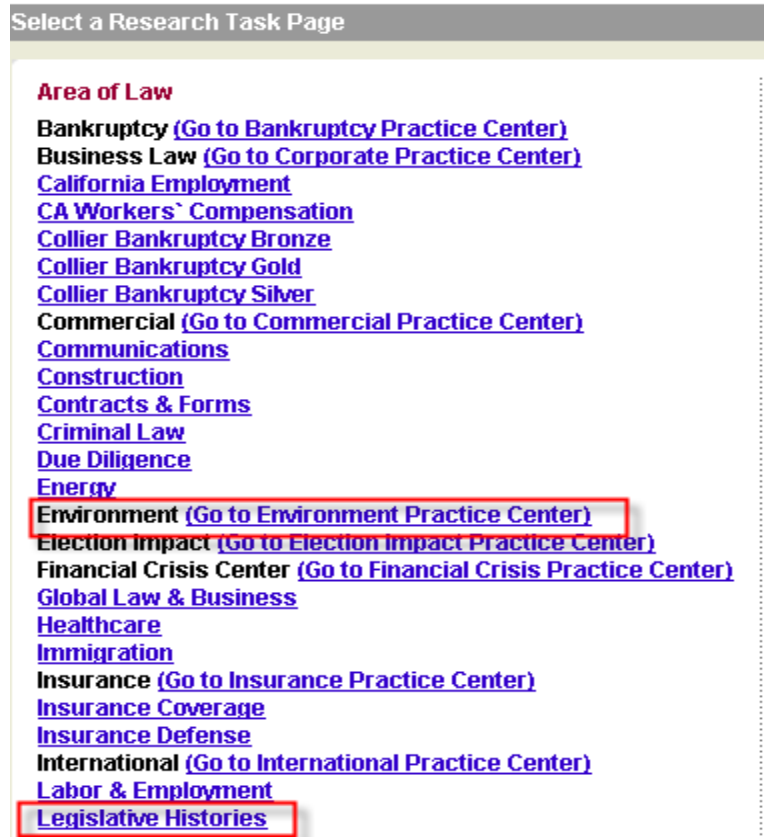

2. We looked at Environment and Legislative Histories in training. Just to refresh your memory, the Environmental Task Page offers a variety of options for tracking emerging environmental issues, checking compliance, etc. (see below).

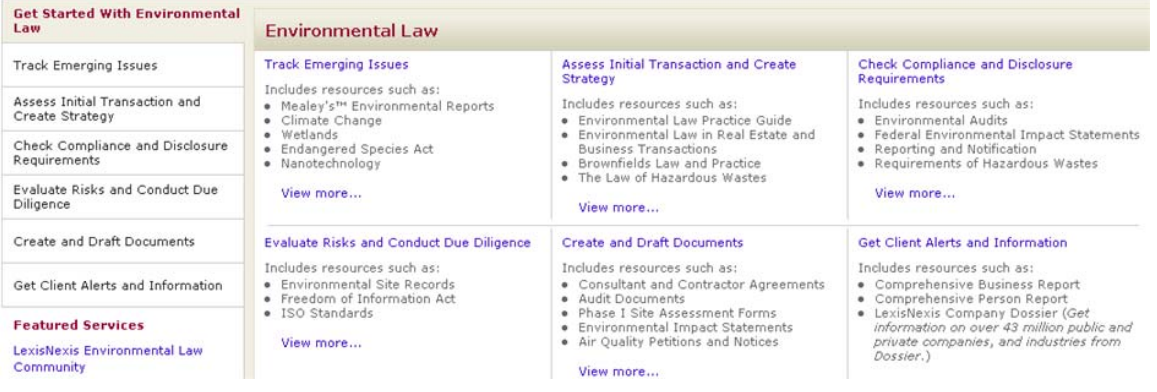

## **ACCESSING NEWS AND BUSINESS SOURCES ON LEXIS.COM**

To access news, journals, etc. on Lexis.com, click on the "News and Business" tab next to the "Legal" tab. You will see a long list of combined news sources on the left side, individual newspapers and company information on the right side. "Market & Industry" and "Science & Technology" on the left side may be of particular interest to you.

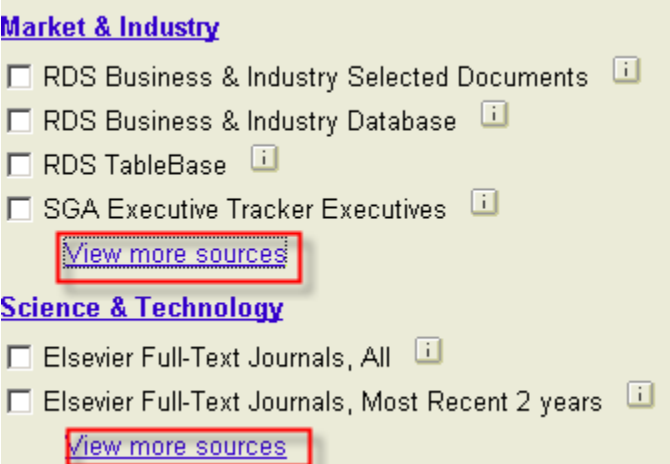

By clicking on "View More Sources" at the bottom of either of these categories, you are taken to a screen that breaks down periodicals by industry or topic.

### **Market & Industry:**

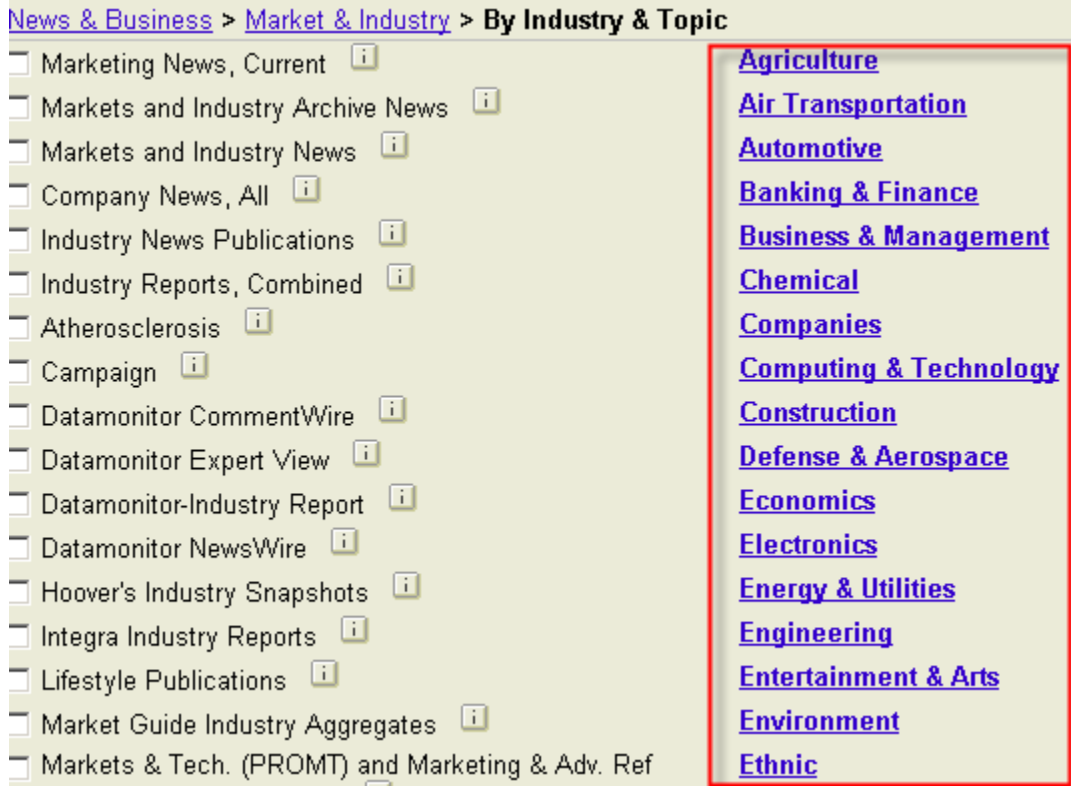

# **Science & Technology**

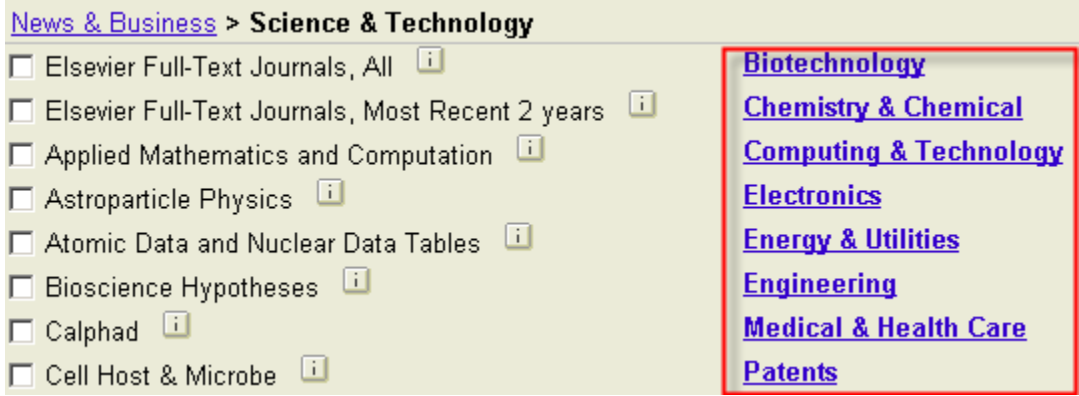

Click on a topic of interest to see a full list of all material available for that particular topic.